Adobe Pho 32bit Windows Utorrent Registration Patch

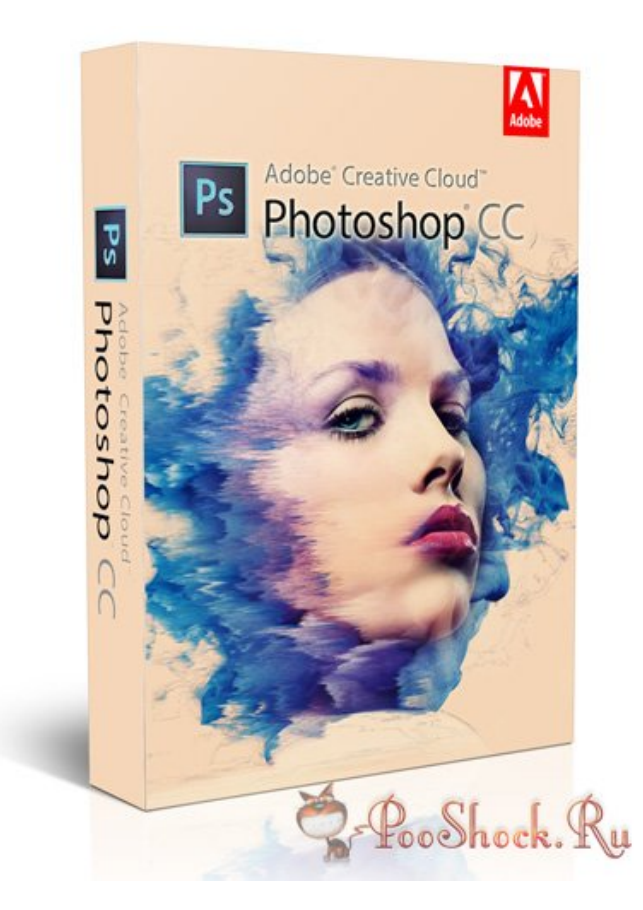

**DOWNLOAD:** <https://tinurli.com/2ikfqa>

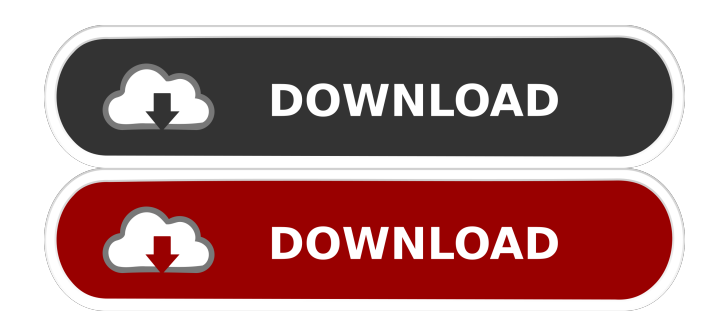

 Sign in. How to Work With Smart Objects Adobe Photoshop CS6 includes a feature that is designed to address a common workflow problem: when you have several versions of a single image in different stages of development, you don't always have an easy way to see the changes between versions. For example, you might have an original image, which you've finished

working on in Photoshop CS6, and then a saved Photoshop file from a previous version of Photoshop. You may have started an image in Photoshop CS5 or an earlier version of Photoshop. This feature is called Smart Objects. A Smart Object allows you to make changes in a document, and save those changes in the image that contains the original object. If you open the image in a different version of Photoshop, you can update the object without changing any of the other elements in the image. Here's a video that introduces Smart Objects: How Smart Objects Work The Smart Object feature works with Adobe Photoshop CS5 and earlier versions and Adobe Photoshop CS6 and later versions. If you are not using the latest version of Photoshop, you will not be able to take advantage of the Smart Objects feature. When you open an image for the first time in Photoshop CS6, you see the Smart Objects button on the top of the Tools panel. Click it and see the new panel in the lower right of your workspace, as shown in Figure 1. The white arrow points to the Smart Objects button. Figure 1. The Smart Objects panel. To create a Smart Object, click the Smart Objects button. The Smart Objects dialog box opens. You can then click the Add button, or select multiple objects by holding down the Ctrl (Windows) or Command (Mac OS) key, and click the objects you want to include. The selected objects appear in the Smart Objects dialog box. You can create and edit Smart Objects in a number of ways. Select an image and click the Smart Objects button to open the Smart Objects dialog box, shown in Figure 2. Select the Edit button to open the Edit dialog box. You can resize an object, move it, and rotate it, and add color to it. You can also turn objects into layers and then edit them in either the Layers or Channels dialog boxes. You can also use the View menu to access the Smart Objects dialog box, shown in Figure 3. From the menu, you can choose to edit a single object, all objects, a layer, or the 82157476af

Related links:

[Stronghold 3 Gold Trainer 1.10 27781](http://arerez.yolasite.com/resources/Stronghold-3-Gold-Trainer-110-27781.pdf) [axialis cursorworkshop 6.33 keygen torrent](http://tioneja.yolasite.com/resources/axialis-cursorworkshop-633-keygen-torrent.pdf) [Skyrim Combat Music Overhaul](http://ncidlectsan.yolasite.com/resources/Skyrim-Combat-Music-Overhaul.pdf)